Instructions for adding case(s) to your CM/ECF account to receive NEF notification.

On the menu bar, select **Utilities.** (Figure 1)

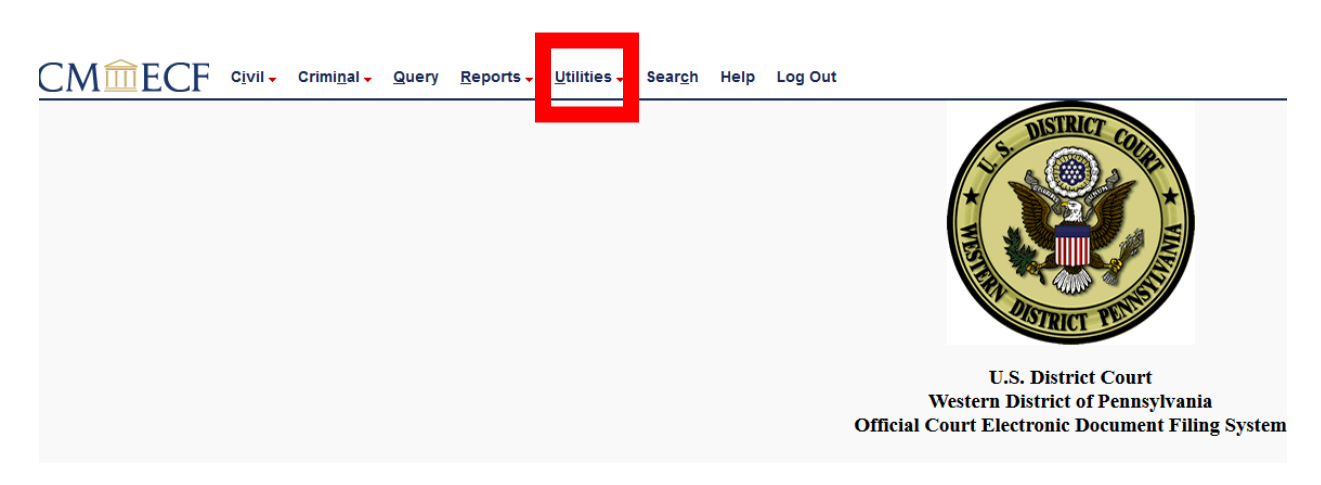

Figure 1

Select **Maintain your Account.** (Figure 2)

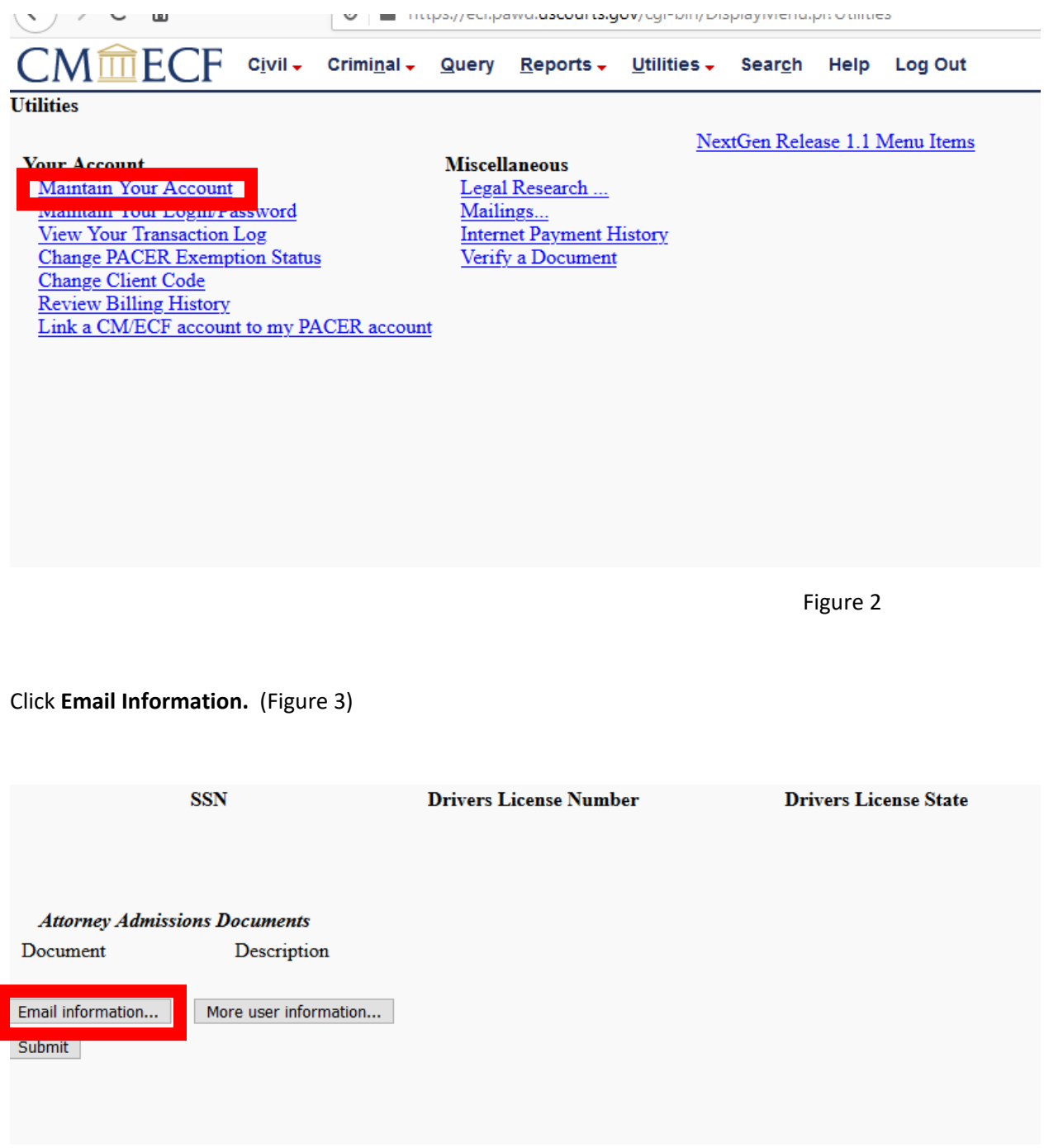

Click on your email address, under **Primary e-mail address.** (Figure 4)

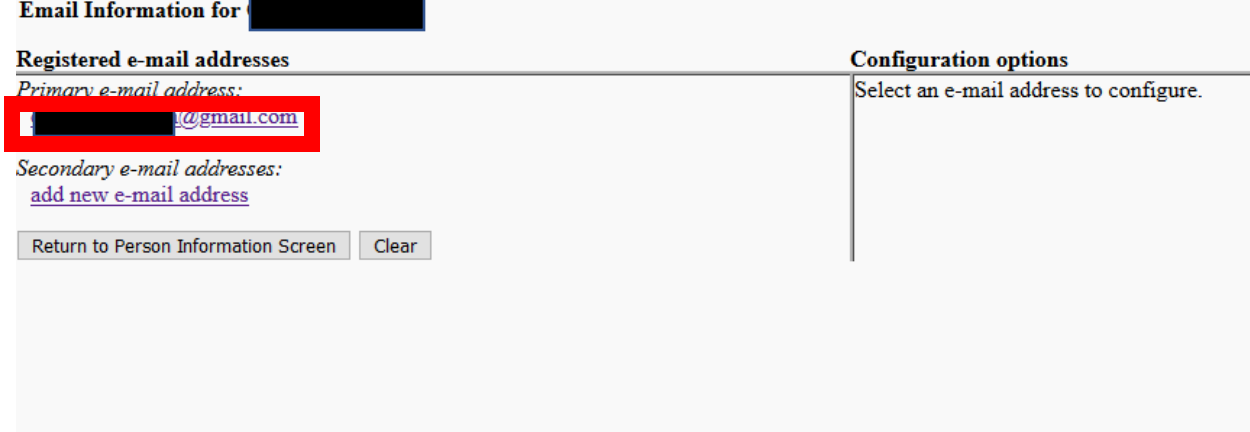

After clicking on your email address, an expanded screen appears to the right. (Figure 5)

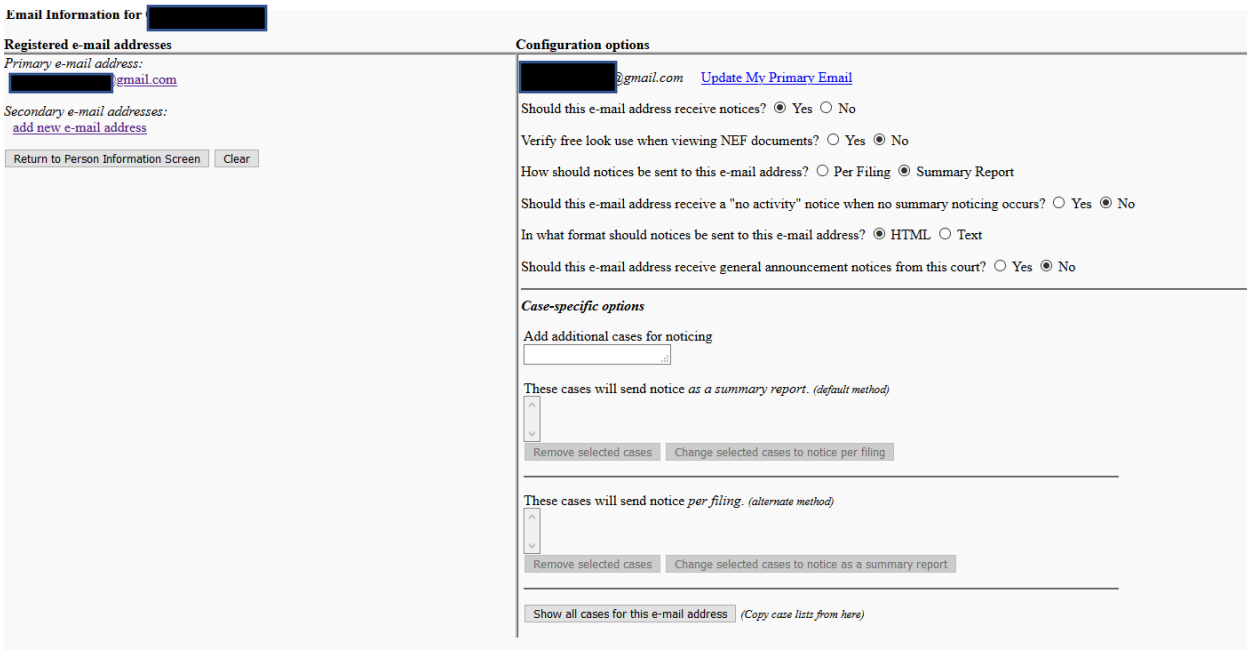

Figure 5

Under **Case-specific options**, enter the case number you would like to receive NEFs**. (NOTE, you will receive NEFs, however, if you are not a case participant, you will not receive a free look. You will be charged by PACER to view the documents.)**

After entering the case number, click **Find This Case** button. (Figure 6)

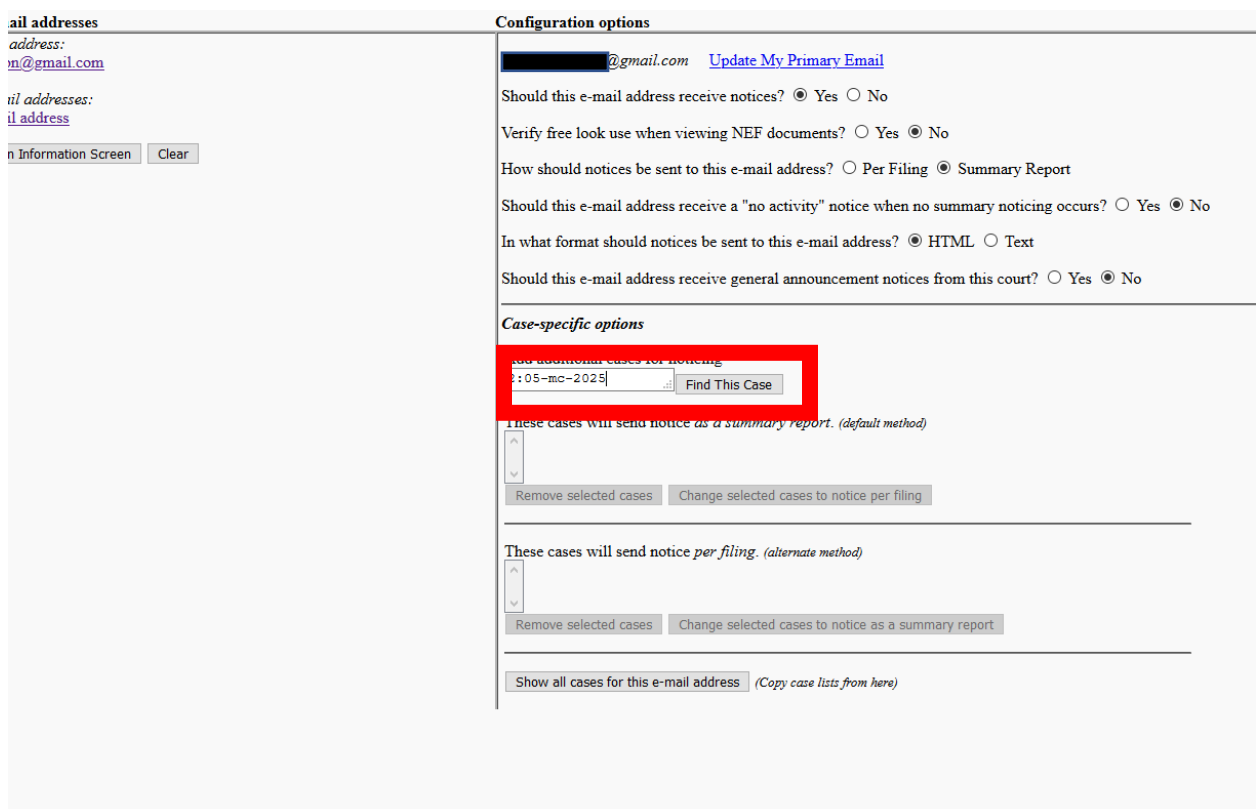

After entering the case number, the **Add case(s)** button appears. If that is the correct case number, click **Add case(s).** (Figure 7)

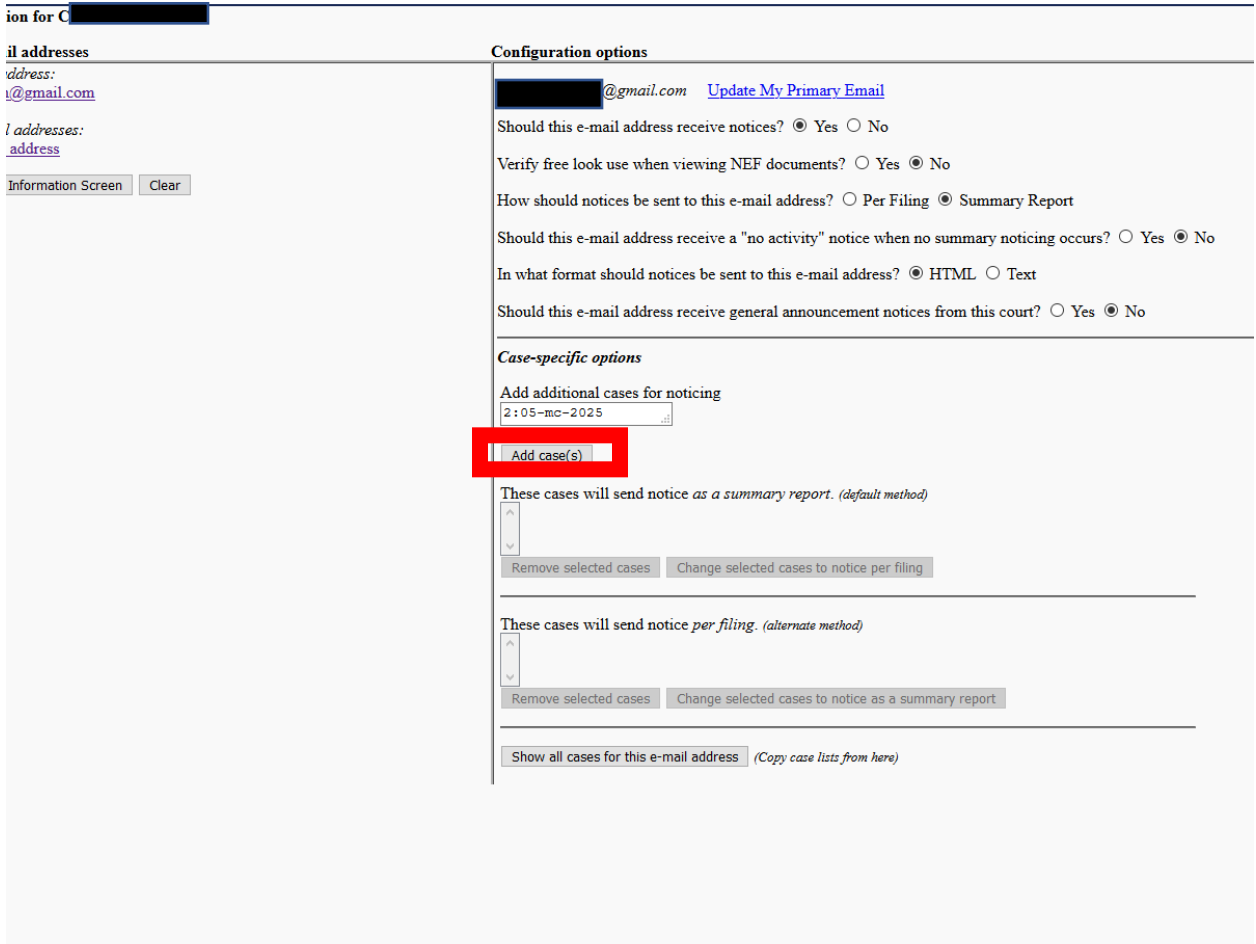

The case number and short caption will appear in the **These cases will send notice or a summary report (default method.)** 

## **NOTE: If you wish to receive real time filing notice, you must select** *Per Filing* **to the question** *How should notices be sent to this e-mail address?* (Figure 8)

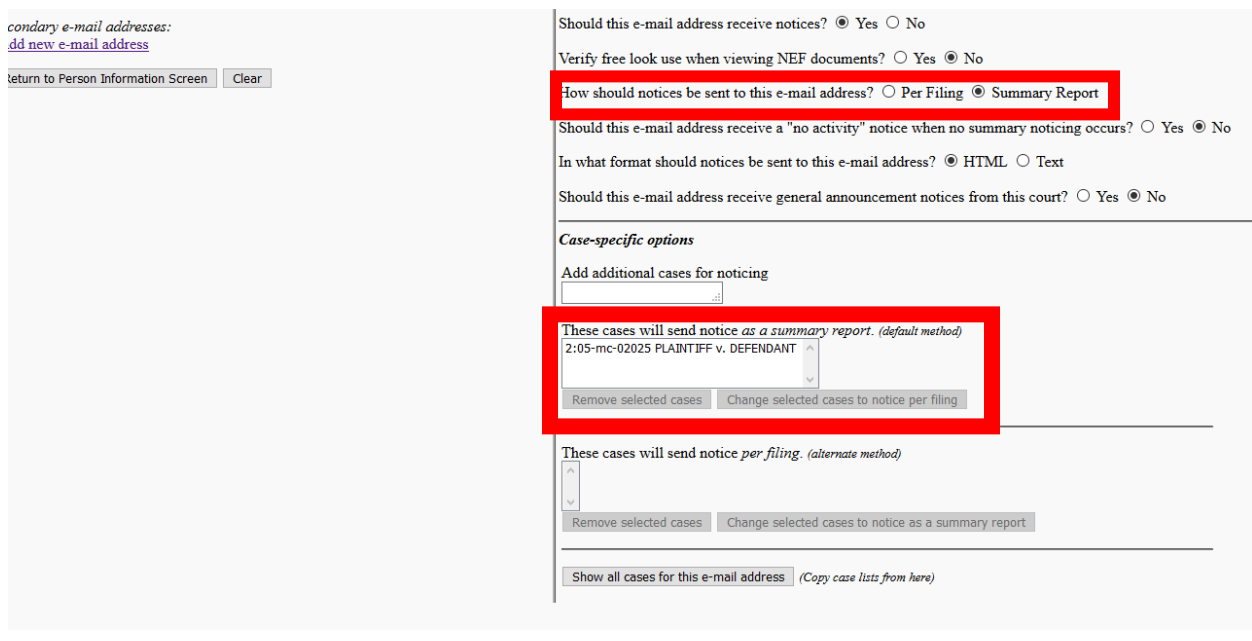

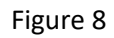

When you have completed entering all case numbers for cases in which you want to receive notice, click the **Return to Person Information Screen** button on the left side of the screen. (Figure 9)

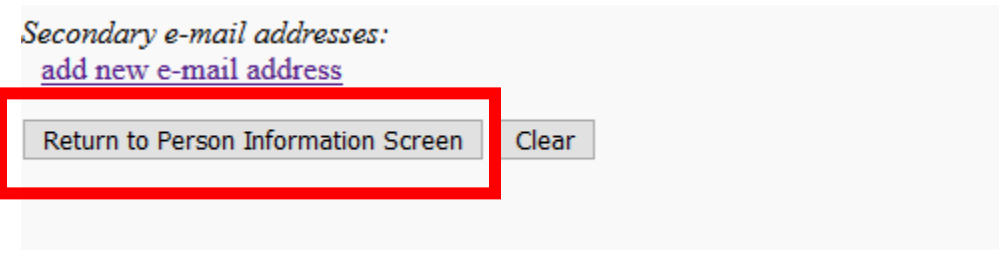

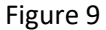

The final step is the click on the **Submit** button. (Figure 10)

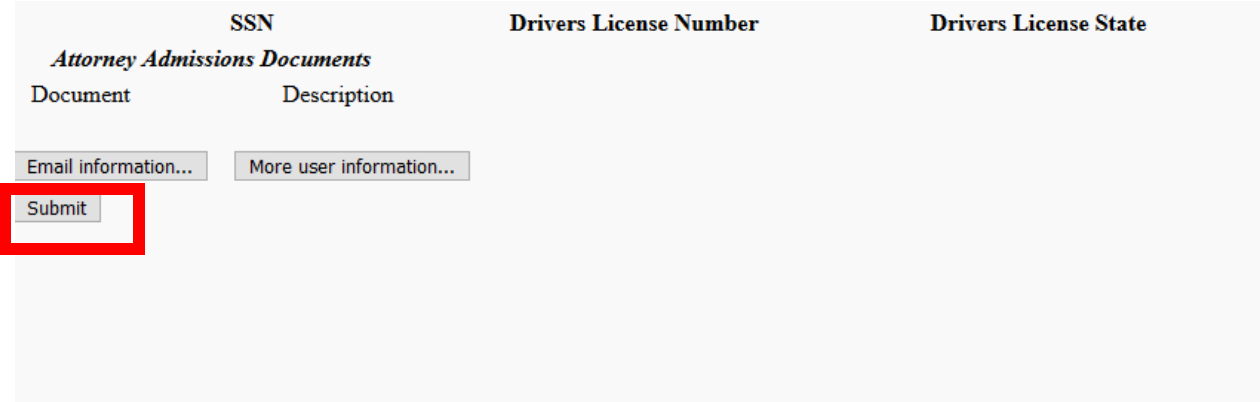

When you no longer wish to receive NEFs on a case, follow the same steps above. When you reach the screen in Figure 8, click on the case number that you no longer want to receive notice, and then select the button, **Remove selected cases**. Complete the removal by continuing to Figures 9 and 10.